NF05021-1.0

# **User's Manual**

# *DIGITAL PROCESSOR AUDIO MATRIX PROCESSOR*

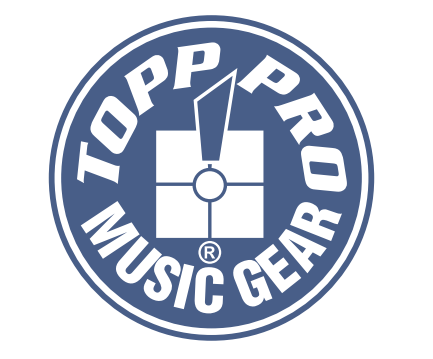

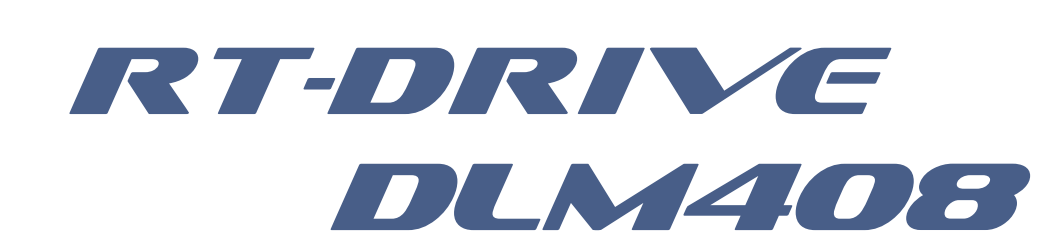

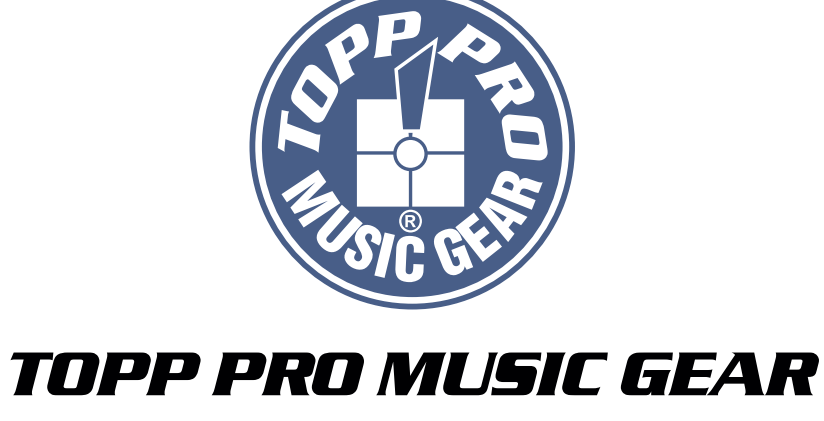

www.topppro.com

# **DIGITAL PROCESSOR**

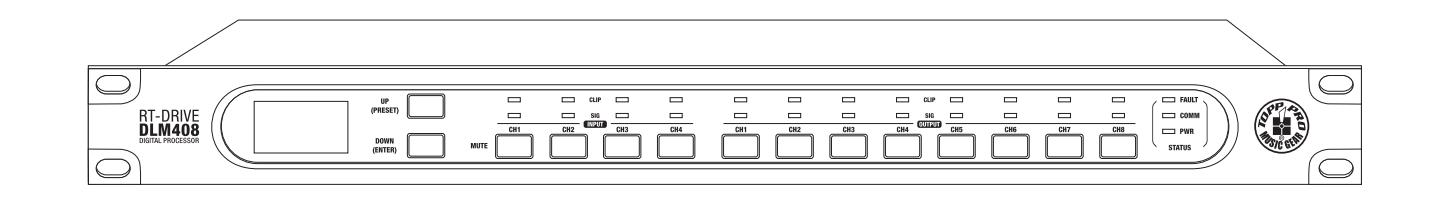

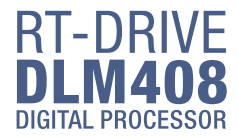

# **Important Safety Instructions**

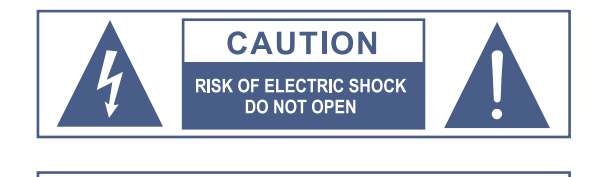

TO REDUCE THE RISK OF ELECTRIC SHOCK PLEASE<br>DO NOT REMOVE THE COVER OR THE BACK PANEL<br>OF THIS EQUIPMENT. THERE ARE NO PARTS NEEDED BY USER INSIDE THE EQUIPMENT. FOR SERVICE, PLEASE CONTACT **QUALIFIED SERVICE CENTERS.** 

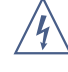

This symbol, wherever used, alerts you to the resence of un-insulated and dangerous voltages in the product enclosure. These are voltages that may be sufficient to constitute the risk of electric shock or death.

This symbol, wherever used, alerts you to important operating and maintenance instructions. Please read.

- ⊕ Protective Ground Terminal
- AC mains (Alternating Current)  $\sim$
- Hazardous Live Terminal
- Denotes the product is turned on.  $ON<sup>2</sup>$
- Denotes the product is turned off. OFF:

#### **CAUTION**

Describes precautions that should be observed to prevent damage to the product.

- 1. Read this Manual carefully before operation.
- 2 Keep this Manual in a safe place.
- 3. Be aware of all wamings reported with this symbol.  $\bigwedge$
- 4 Keep this Equipment away from water and moisture.
- 5. Clean it only with dry doth. Do not use solvent or other chemicals.
- 6. Do not damp or cover any cooling opening. Install the equipment only in accordance with the Manufacturer's instructions.
- 7. Power Cords are designed for your safety. Do not remove Ground connections! If the plug does not fit your AC outlet, seek advice from a qualified electrician. Protect the power cord and plug from any physical stress to avoid risk of electric shock. Do ot place heavy objects on the power. This could cause electric shodk or fire.
- 8. Unplug this equipment when unused for long periods of time or during a storm.
- 9. Refer all service to qualified service personnel only. Do not perform any servicing other than those instructions contained within the User's Manual.

10. To prevent fire and damage to the product, use only the recommended fuse type as indicated in this manual. Do not short-circuit the fuse holder.

#### **WARNING**

To reduce the risk of electric shock and fire, do not expose this equipment to moisture or rain.

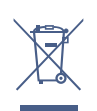

Dispose of this product should not be placed in municipal waste and should be separate collection.

Before replacing the fuse, make sure that the product is OFF and disconnected from the AC outlet.

11. Move this Equipment only with a cart, stand, tripod, or bracket, specified by the manufacturer. or sold with the Equipment When a cart is used, use caution when moving the cart/equipment combination to avoid possible injury from tip-over

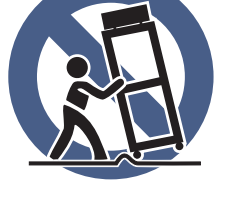

12. Permanent hearing loss may be caused by exposure to extremely high noise levels.

The US. Government's Occupational Safety and Health Administration (OSHA) has specified the permissible exposure to noise level.

These are shown in the following chart:

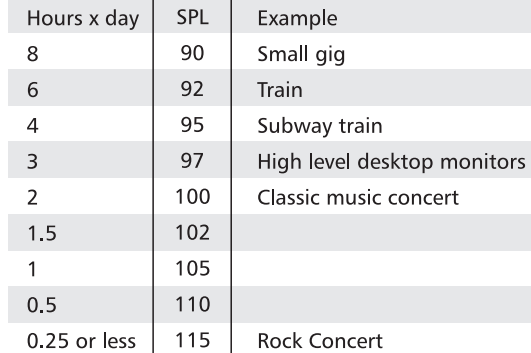

According to OSHA, an exposure to high SPL in excess of these limits may result in the loss of heat. To avoid the potential damage of heat, it is recommended that Personnel exposed to equipment capable of generating high SPL use hearing protection while such equipment is under operation.

The apparatus shall be connected to a mains socket outlet with a protective earthing connection

The mains plug or an appliance coupler is used as the disconnect device, the disconnect device shall remain readily operable.

#### **Notes**

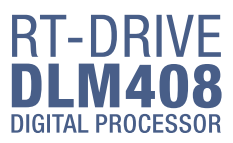

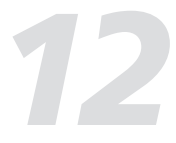

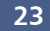

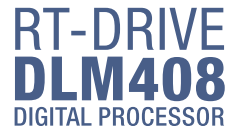

#### Guarantee

**Topp Pro** guarantees the normal operation of the product against any defect of manufacture and / or vice of material, by the term of (12) months, counted as of the date of purchase on the part of the user, committing itself to repair or to change, to its election, without position some, any piece or component that will fail in normal conditions of use within the mentioned period.

This quarantee is valid if the original buyer will have to present/display this certificate properly sealed and signed by the selling house, accompanied by the corresponding invoice of purchase where it consisted the model and serial number of the acquired equipment.

The quarantee does not cover:

- Damages caused by the illegal use of the product, repair and/or nonauthorized modification conducted by people by Topp Pro.
- Damages caused by the connection of the equipment to other equipment different from the specified ones in the manual of use, or by bad connection to these last ones.
- Damages caused by electrical storms, blows and/or incorrect transport.
- Damages caused by excesses or falls of tension in the network or by connection to networks with a tension different from the required one by the unit.
- Damages caused by the presence of sand, acid of batteries, water, or any strange element inside the equipment.
- Deteriorations produced by the course of the time, use and/or normal wear of the unit.
- Alteration or absence of the serial number of factory of the equipment.

The repairs could only be carried out the authorized technical service by Topp Pro, that will inform about the term and other details into the repairs to take place according to this quarantee.

Topp Pro, will repair this unit in counted a term nongreater to 30 days as of the date of entrance of the unit to the Technical Service. In those cases in that due to the particularitity of the spare part, outside necessary their import, the repair time and the viability of the same one will be subject to the effective norms for the import of parts, in which case one will inquire to the user about the term and possibility into repair.

With the object of its correct operation, and of the validity of this one quarantee, this product will have to be installed and to be used according to the instructions that are detailed in the manual associate or the package of the product.

This unit will be able to appear for its repair, next to the invoice of purchase (or any other proof where the date of purchase consists), to its authorized distributer Topp Pro or an authorized technical center on watch by Topp Pro.

#### **Exclusion of damages:**

THE RESPONSABILITY OF TOPP PRO BY ANY DEFECTIVE PRODUCT IS LIMITED THE REPAIR OR THE REPLACEMENT OF HE HIMSELF, TO TOPP OPTION PRO. IF WE CHOSE TO REPLACE THE PRODUCT, THE REPLACEMENT CAN BE A RECONDITIONATED UNIT. TOPP PRO WILL NOT BE RESPONSIBLE BY THE DAMAGES BASED ON THE LOST, INCONVENIENCE, LOSS OF USE, BENEFITS, LOST SAVINGS, BY THE DAMAGE TO OTHER EQUIPMENT OR OTHER ARTICLES IN THE USE SITE, OR BY ANY OTHER DAMAGE IF HE IS FORTUITOUS, CONSEQUENT OR OF ANOTHER TYPE, ALTHOUGH TOPP PRO HAS BEEN NOTICED OF THE POSSIBILITY OF SUCH DAMAGES.

Some states do not allow to the exclusion or the limitation to the fortuitous or consequent damages, so the aforesaid limitation can not be applied to you.

This guarantee gives specific legal rights him, you you can also have other right that varies of state to state.

#### **Table of Contents**

 $\overline{1}$  $\overline{1}$ 

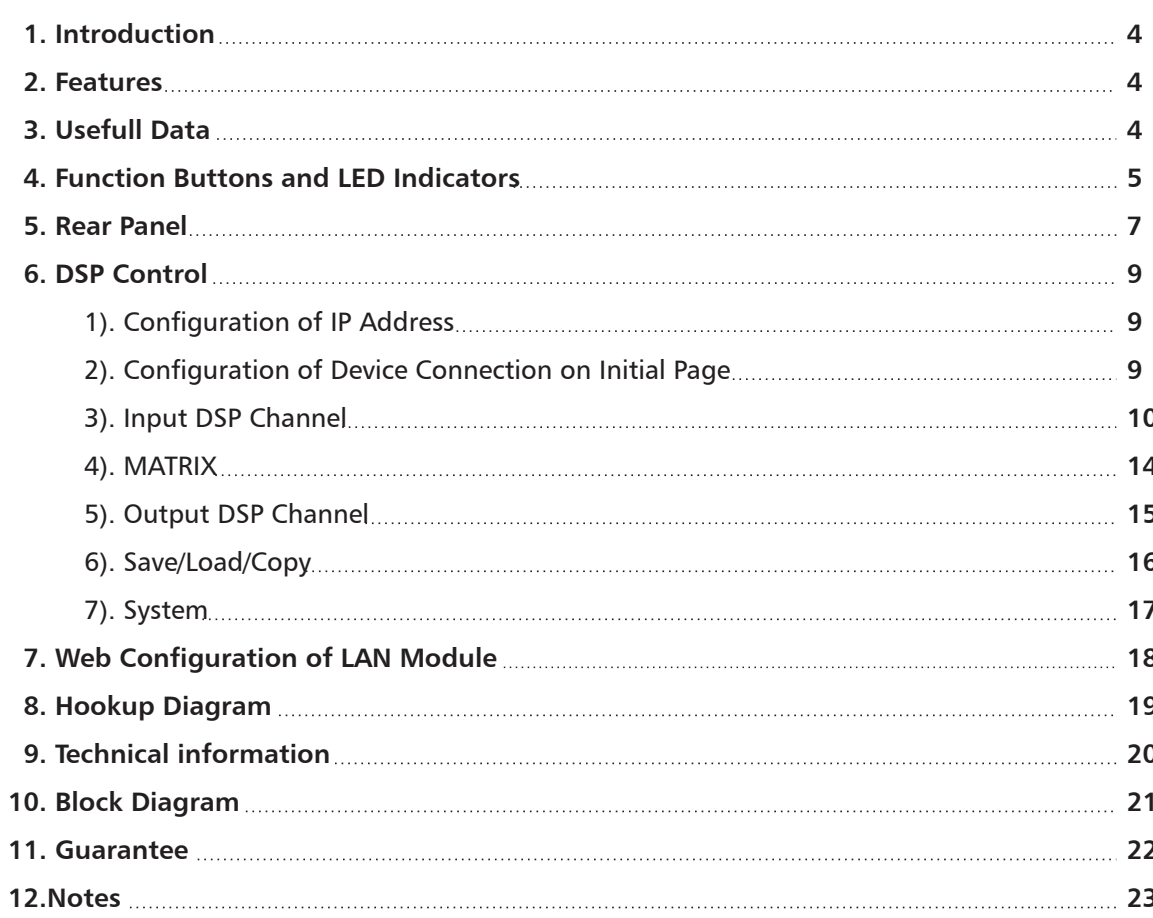

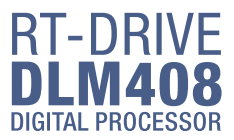

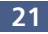

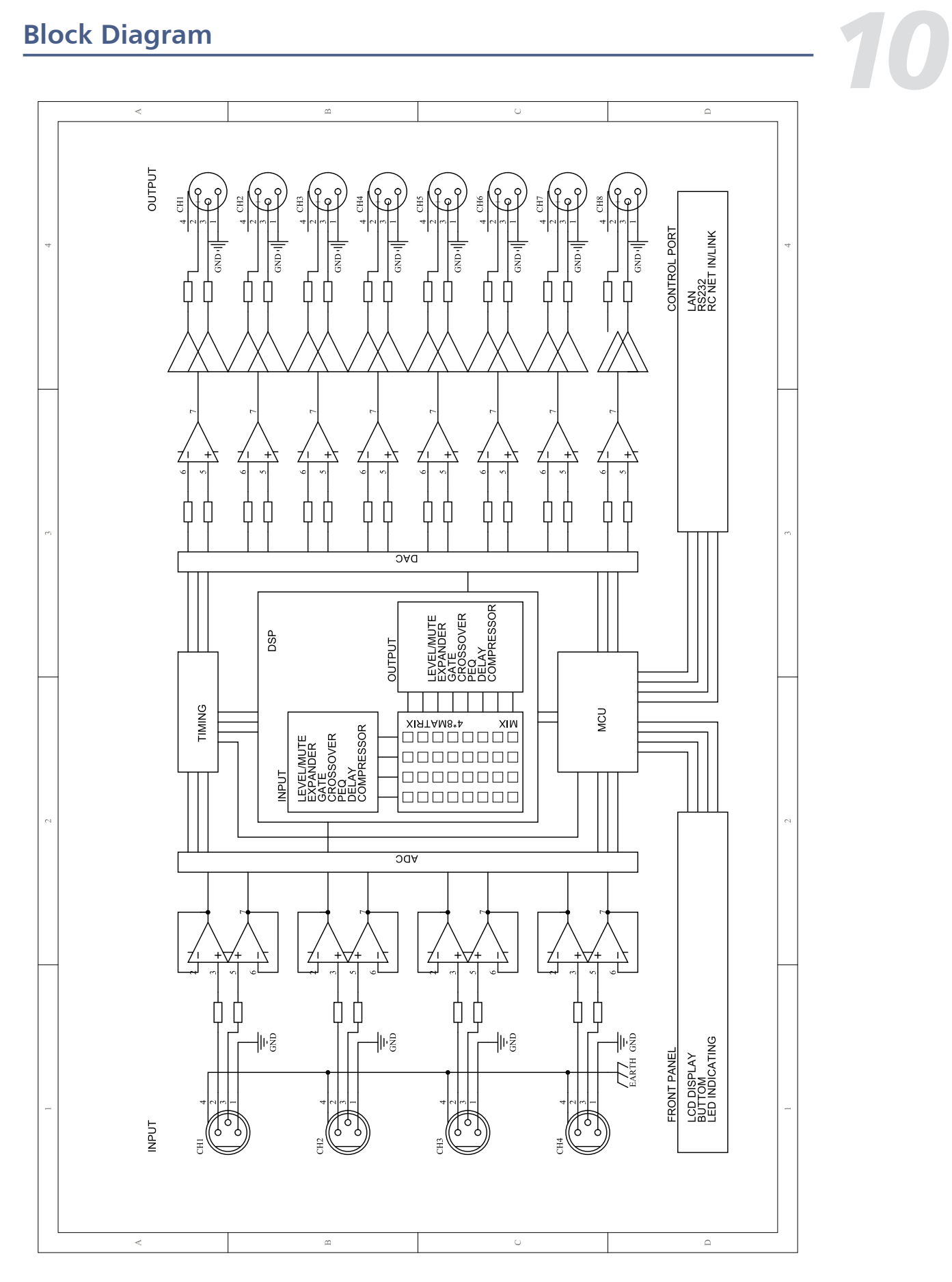

Thank you for choosing TOPP PRO. The new TOPP PRO MUSIC GEAR RT-DRIVE DLM408 is an audio matrix processor, with 4 input and 8 output channels, with high-definition LCD to display current status at real time, with network port to expand network devices. It is available for large-scale place, such as theater, broadcast hall, gymnasium and conference center and so on.

Our Professional Audio Products are designed and tested by a highly qualified engineering team with more than 20 years of experience. Great pride & care is placed in delivering products with excellent performance, specifications and dependa ble reliability. Also great emphasis is placed in creating and bringing to market products that can fill multiple applications and also offer customers exceptional values.

Every TOPP PRO audio product is strictly tested and complied to very strict standards. Please carefully read this manual before starting operation! Thank you again for choosing TOPP PRO MUSIC GEAR RT-DRIVE DLM408.

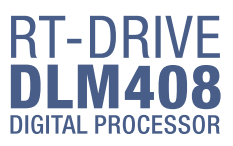

- All input channels are equipped with GATE/EXP/CROSSOVER/PEQ/DELAY/COMPRESSOR function.
- All input channels are equipped with Gain/Crossover/PHASE/PEQ/DELAY/COMPRESSOR function.
- 4 in / 8 out audio matrix processor.
- $\bullet$  Input and output channels support 4  $*$  8 matrix combination settings.
- Match with PC and App operation software, which is convenient for user.
- User can on-line update DSP and MCU Firmware via internet.

#### **Introduction**

# **Features** *2*

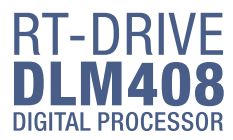

*1*

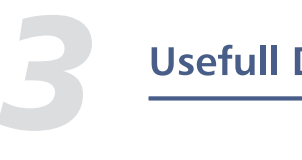

### **Usefull Data**

Please write your serial number here for future reference.

**Serial Number:** 

**Date of Purchase:** 

**Purchased at:** 

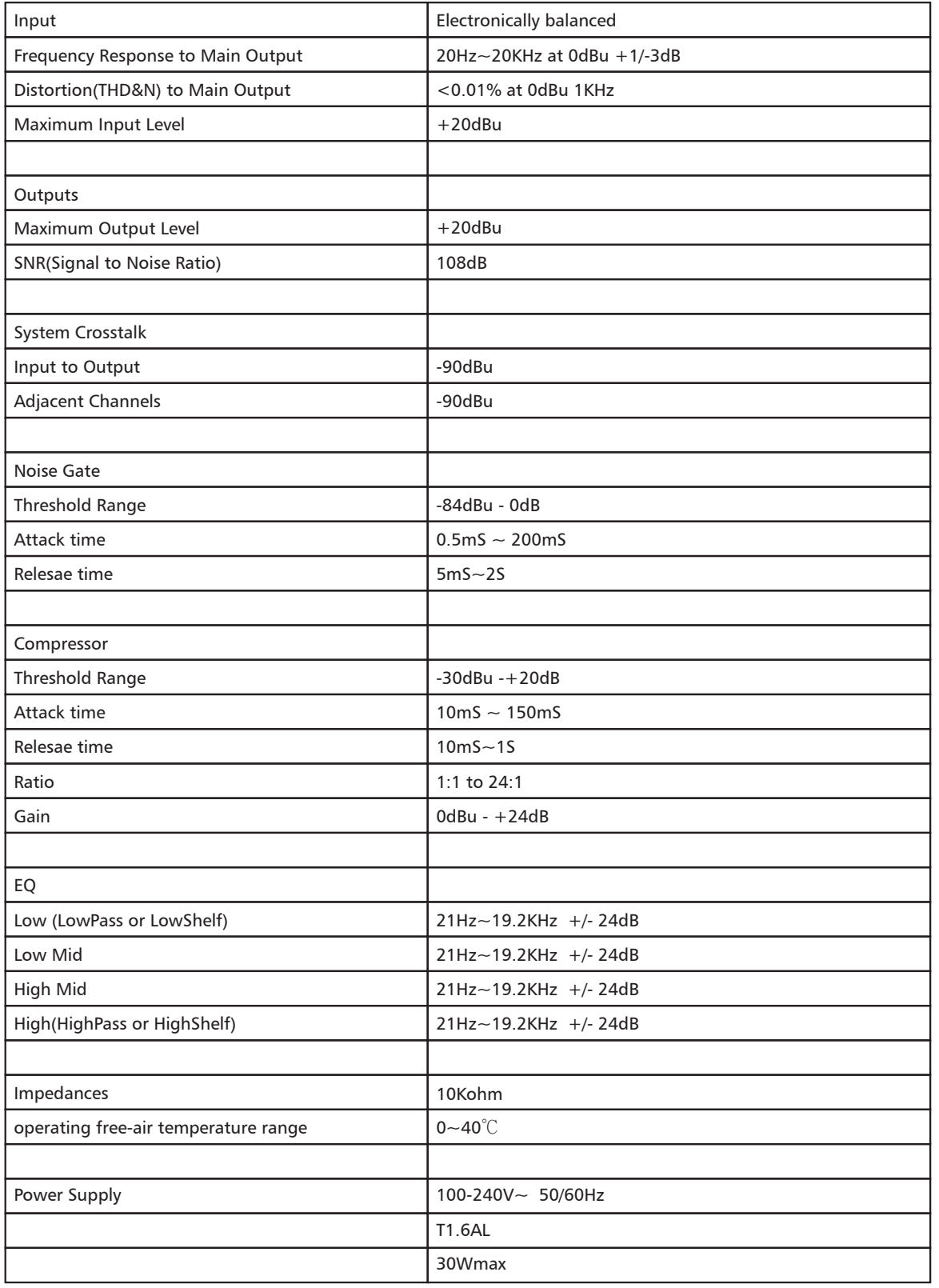

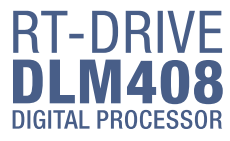

### *9* **Technical information**

#### 1. LCD Screen

In initial page, press PRESET button for  $3-4$  seconds, you can see system information showed on LCD screen, such as system version(System V1.0), firmware version(Firmware V1.0).

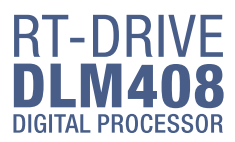

Display device information, such as device name, port number, preset etc. a. Initial page

#### 2. UP and DOWN buttons (PRESET and ENTER)

The two buttons can meet operation demands of LCD screen.

-UP: Click to list up.

-DOWN: Click to list down.

#### -PRESET: Function as following

1) Enter Preset List

Press this button for about 3 seconds to enter "Recall Preset" page, you can see totally 32 presets, every preset can be set at PC, after finishing the setting, then save the preset, it can be synchronously saved to DLM408.

2) Exit from Current Page

In"Recall Preset"page, press PRESET button again for 3~4 seconds. exit from current page to initial page.

3) Indicate System Information

(1) Device name

(2) Current preset

- (3) Current release version
- (4) Current ID, when connecting with device, the ID can be obtained automatically.
- inside box will flash alternately.
- (6) This image means DSP communication well, if faulty, it will show DSP!.

(5) This image means the PC isn't connecting with DLM408; if connecting well, the two devices

b. Preset list

**5**

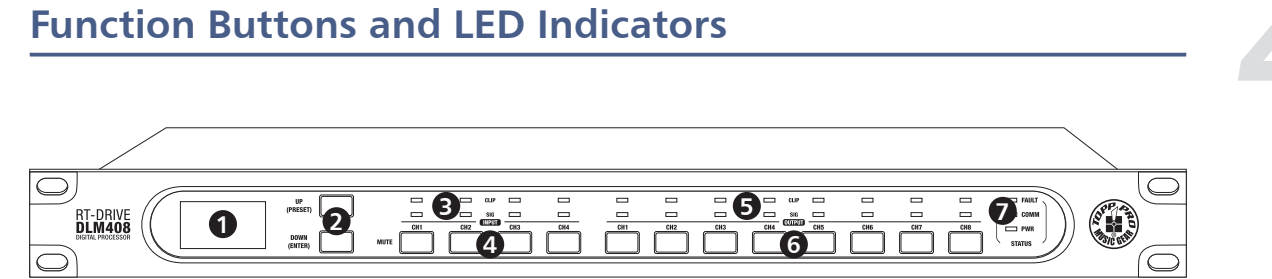

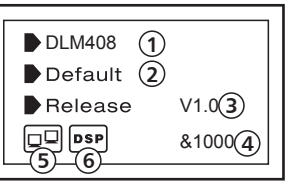

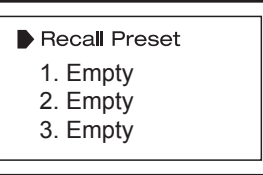

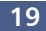

## **Hookup Diagram**

#### - ENTER. Function as following

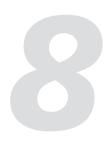

1) Load Preset

Click UP/DOWN button to select preset, then press the "ENTER" button for about 3 seconds to recall the selected preset. After recalling successfully, the screen will display "Load OK".

When the selected preset is empty, press ENTER for 3 seconds, no preset to load, the system will exit from current page and return back to initial page.

#### 2) Exit from Preset List Page

3) Default setting

press both PRESET and ENTER buttons for 8 seconds to erase all memory settings, for default setting.

Note that whichever page it is, if hang it without any operation, the system will go back to initial page about 5 seconds later.

#### 3. Input Signal LED indicating

Indicate input connection status. When you connect this device to other host, the LEDs indicate corresponding Channel port connection status at back panel.

#### LEDs indicate as below:

-CLIP(RED). It means current CH input signal overload, the led lights up when the signal >15dB.

-SIG(GREEN). It means some signal input from current CH port, the led lights up when the signal >-30dB.

#### 4. Input Channel MUTE Button

Press CH1-4 buttons, the corresponding background LED light, which means to mute signal from selected channels.

#### 5. Output Signal Indicating LED

Indicate output connection status. When you connect this device to other hosts, LEDs here indicate corresponding XLR port connection status at back panel.

LEDs indicate as below:

- CLIP(RED). It means current XLR output signal overload, the led lights up when the signal >15dB.

- SIG(GREEN). It means some signal output from current XLR port, the led lights up when the signal >-30dB.

#### 6. Output Channel Select Button

Press CH1-8 buttons, the corresponding background LED light, which means to mute signal can output from selected channels.

#### 7. Status LED Indication

LED indicating as below:

- COMM.(GREEN). Power on DLM408 and connect it with PC by router, then open DLM408's software control page on PC, it lights if communication is common; while it turns off if communication is fault.

- FAULT(RED). It lights when DSP runs fault, you can see fault information on LCD screen, see details in section 1 about LCD Screen. At this time please check your device configuration.

- PWR(BLUE). It means the power on.

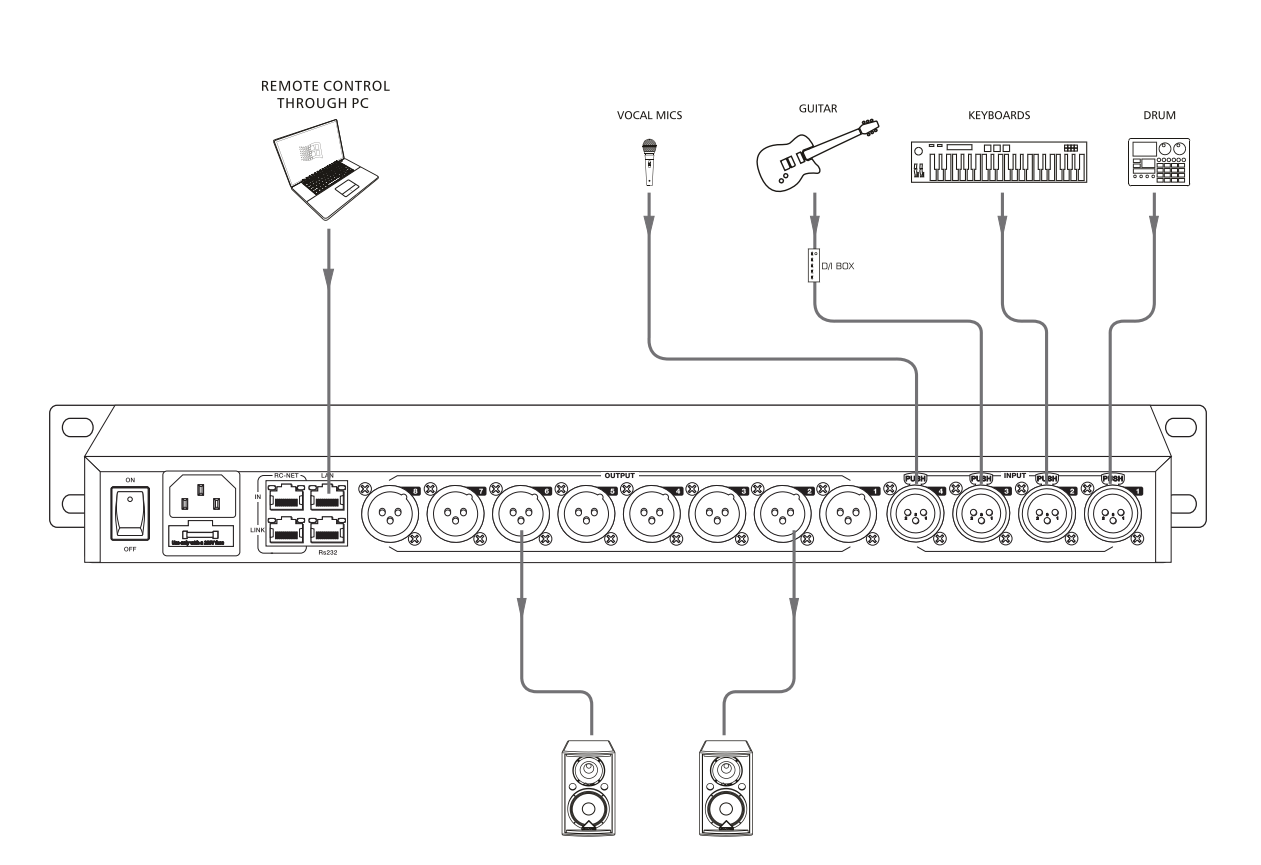

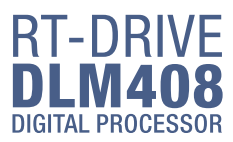

### **Function Buttons and LED Indicators**

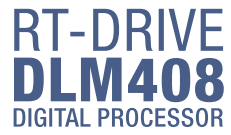

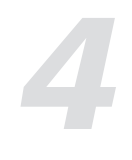

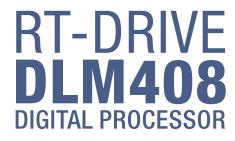

# **Web Configuration of LAN Module**

#### Web Configuration of LAN Module

1. Search IP address of LAN Port by PC software.

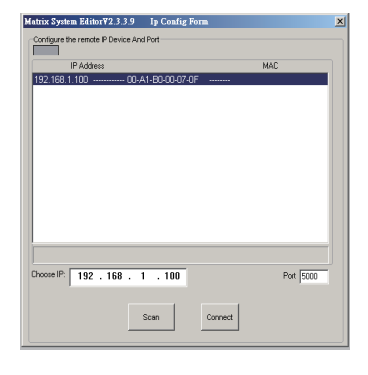

2. Open the browser on PC , input IP that searched in above step to enter the configuration web site.

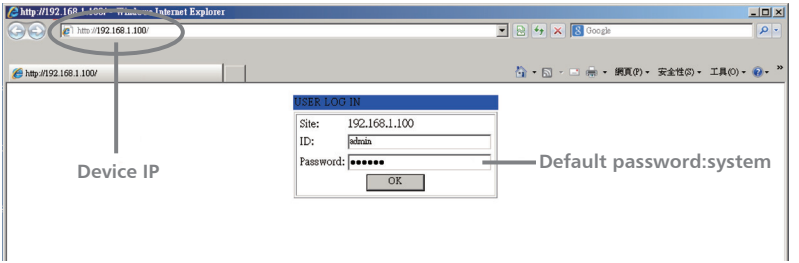

Below pictures show the configuration and review for port number and Baud rate.

3. Please DO NOT change the Baud rate and TCP PORT, while you can change any other parameters. Then click "Update" and restart device.

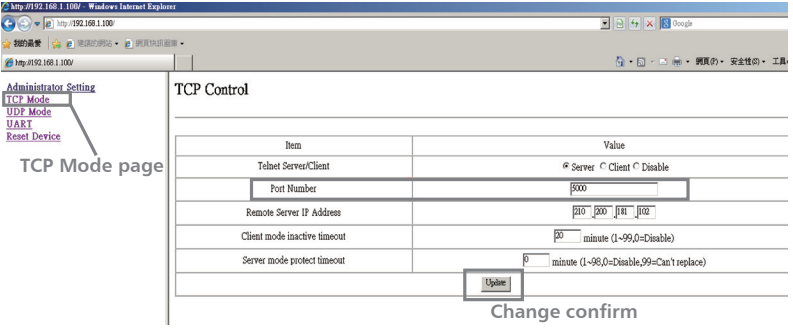

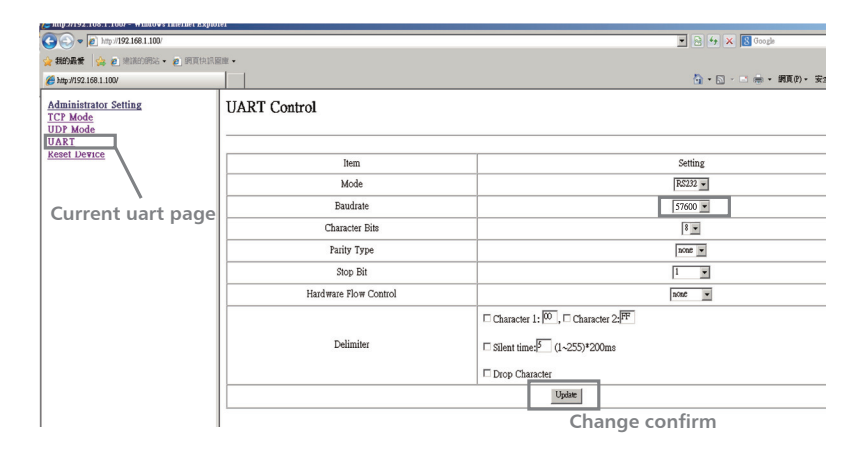

#### Rear Panel

#### 8. CH Input Port1~4

3 poles XLR input. These ports are used for connecting input device of analog microphone or line input devices.

#### 9. XLR Output Port 1~8

These ports are used for connecting analog line output device, such as Amplifier and Speaker.

#### 10. RS-232 Input Port

It can connect other device via RS232 data line, DLM408 can be controlled by this device's action. Such as selecting two audio channel or mute whole system by device connected to this port. The used baud rate is 57600. Below table lists the whole command of RS-232:

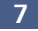

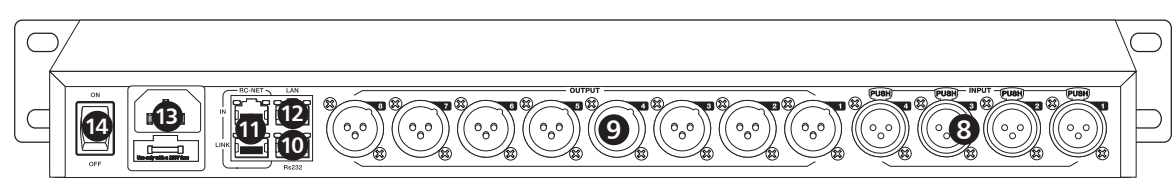

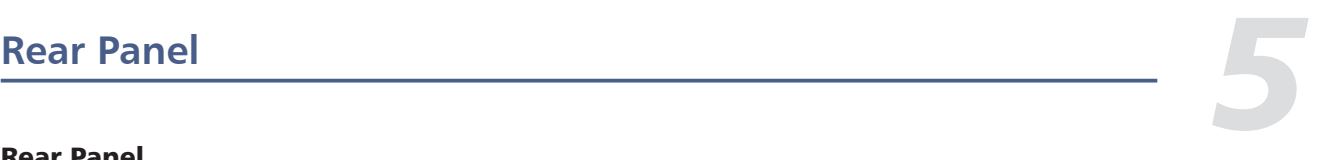

#### Volume Control:

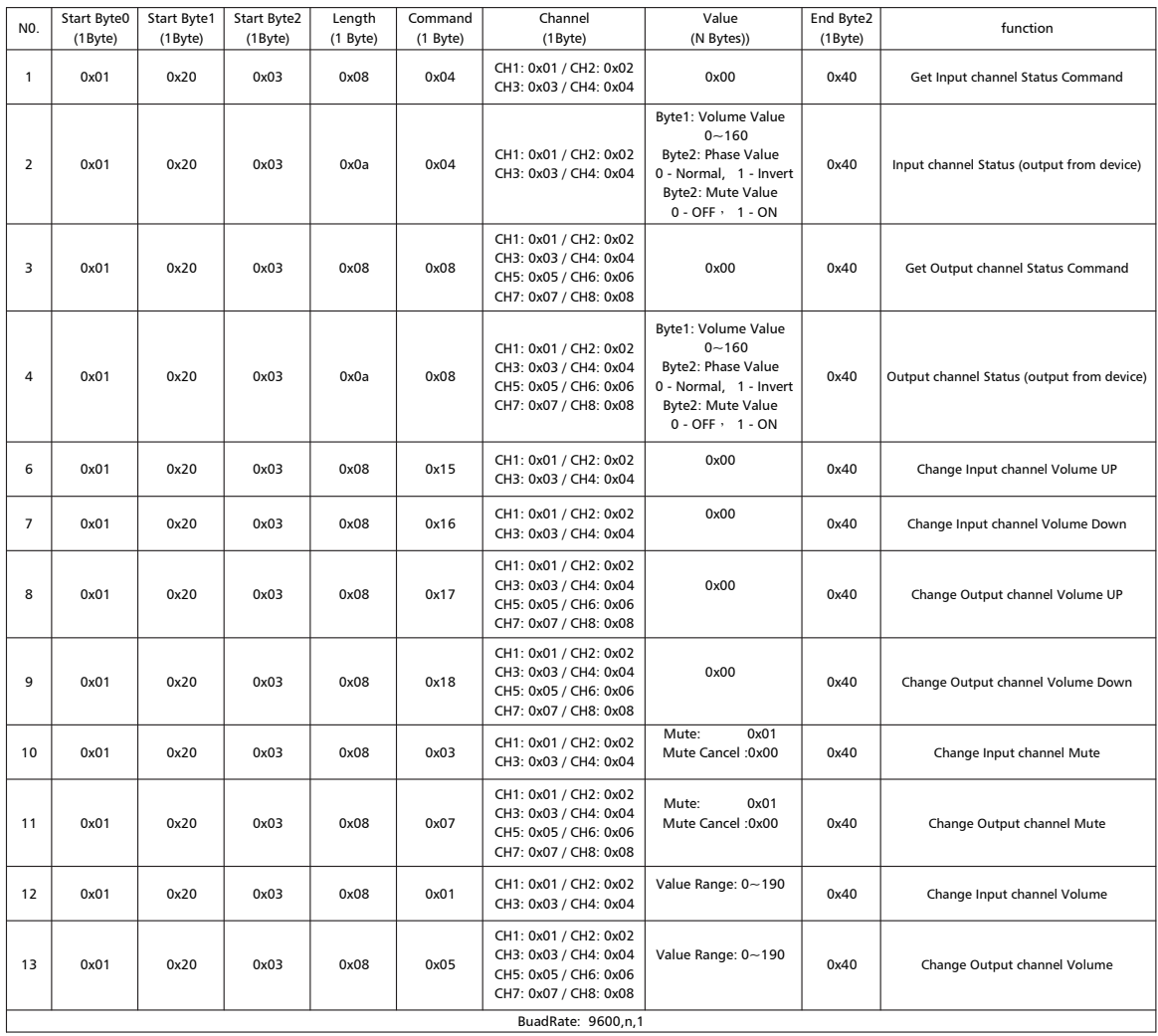

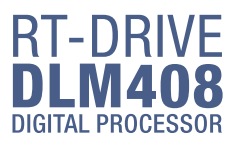

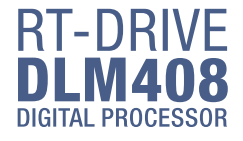

#### **Rear Panel**

#### 7. System

**1).Restore default settings** Click this button to restore all settings.

**2).Reset to factory settings** Click this button to reset all setting parameters to default.

#### **3).Change device name**

Click this button to change current device name in the dialog that pops-up.

**4).Password setting** Click this button to set password.

**5).Lock system** Click this button to lock system.

**6).Input/Output Channel Parameter Control** Please refer to section 3 Input DSP Channel for details about this area.

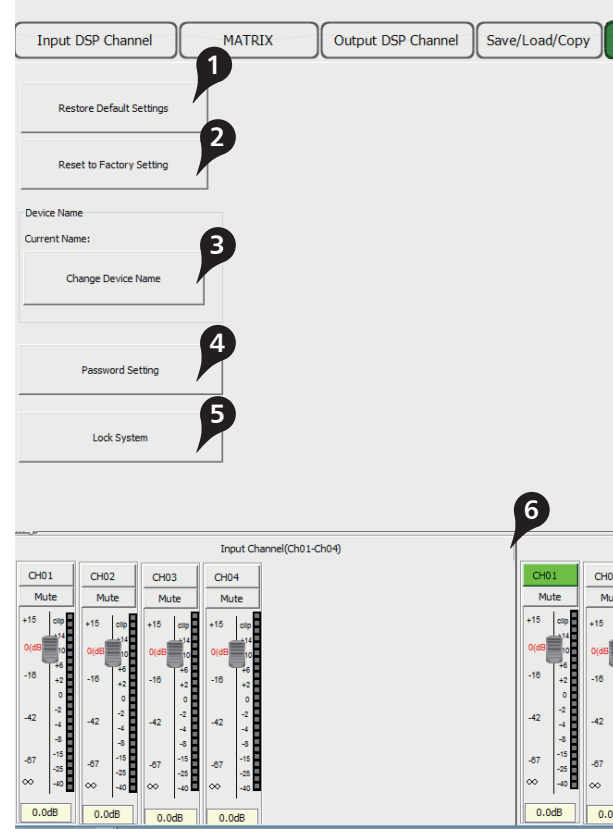

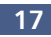

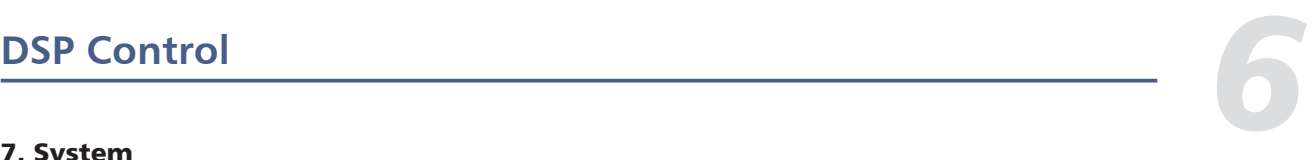

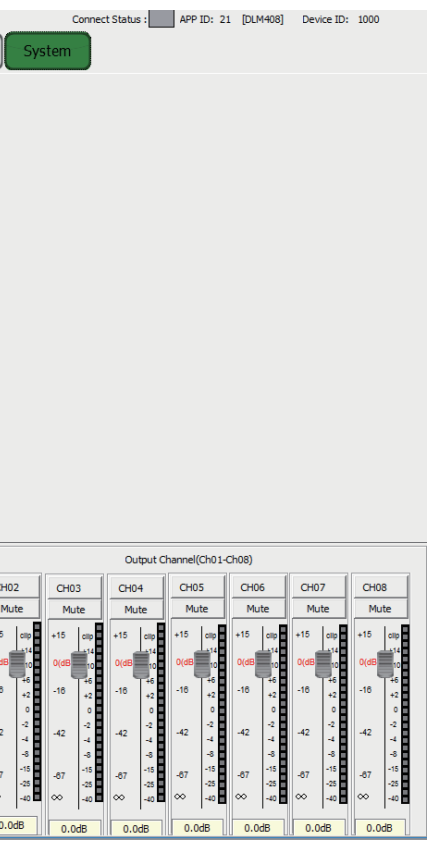

#### 11. RC-NET Input/Link Port

Control signal can transmit through this network port.

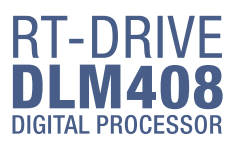

RC-Net is based on RS-485 transport protocol, which owns function of RS485 data exchange, to realize large-scale real data transmit.

#### 12. LAN Network Control Port

DLM408 can connect with Ethernet switch via this port. On LAN network control port, you can see two LEDs, they are connection status indicator (green) and signal transmit indicator(yellow). -- If the yellow LED goes out, means no signal transmits; while if yellow LED is on, but green one goes out, means the device detects network, but no connection.

-- If green LED is on ,means network connects well.

#### 13. Power Inlet

Connect AC voltage, 100-240VAC, 50-60Hz.

14. Power Switch Press it to turn on/off the device.

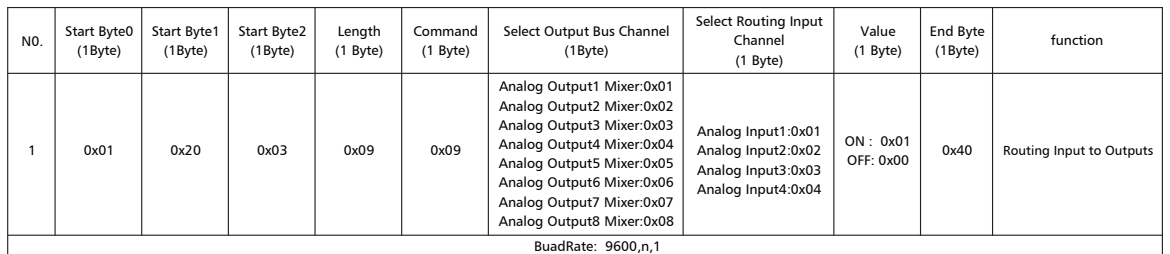

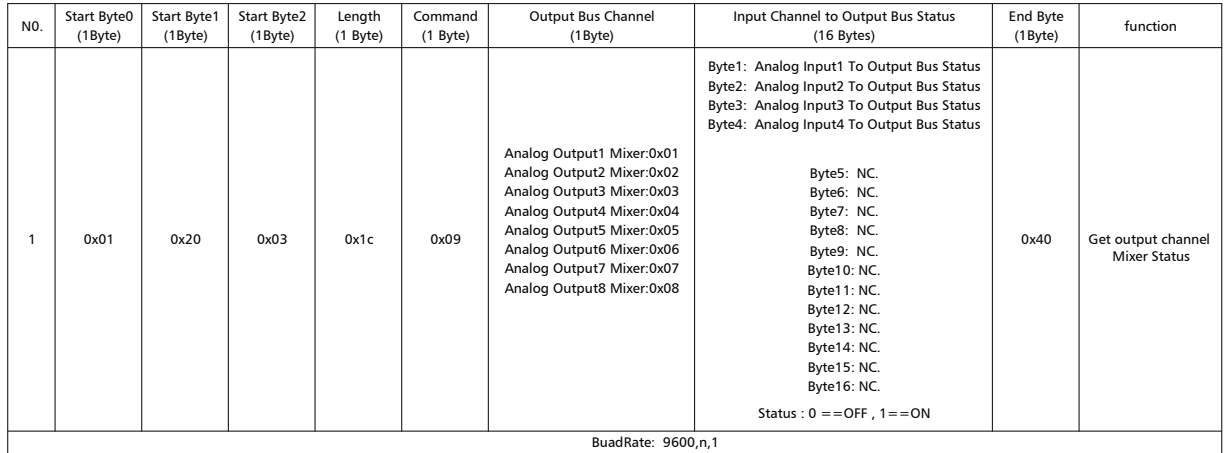

#### Routing:

#### Get Output Channel Mixer Status:

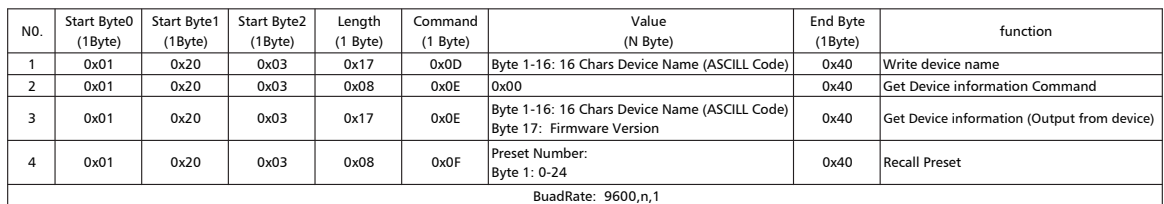

#### System Setting:

#### 6. Save/Load/Copy

#### **1). Preset List**

The text area shows preset list that have been saved, select a preset, then click Load button to load the selected preset to corresponding control.

#### **2). Save/Load/Delete/Recall**

When use this function, please pay attention the switch of Device and Local PC first. If Device is selected, Save and Load buttons are not enabled, which means you can not save or load presets from Device to PC. While they are enabled if select Local PC.

#### -Save

In Local PC mode, select a preset in Preset List, then click Save button to save the selected preset from Local PC to DLM408.

#### -Load

In Local PC mode, select a preset in Preset List, then click Load button to load the selected preset from Local PC to DLM408.

#### -Delete

In Device mode, select a preset in Preset List, then click Delete button to delete the selected preset from DLM408.

#### -Recall

In Device mode, click Recall button to recall all the presets in Preset List.

When connect DLM408 with PC by internet port on router: Before connect devices on software control page, please address of DLM408 and router first, below gives st attention that the toggle switch on DLM408 rear panel be at LAN side):

#### **3). Copy**

Select a channel that you want to copy to other channels from item menu, such as CH01, then select Input Channel or Output channel, select the channels that you want to be copied or click SelectAll button to copy CH01 to these channels.

1). Click "Setup" control on top right corner, a search dialog will jump up, click "Scan" button, it will automatically search MAC address in the system, as below picture shows. The "Apply" button to build communication. The "Status" contained in top right corner indicates the communication status, w light green if connect right, while off means fail to connect.

#### **4). Input/Output Channel Parameter Control**

Please refer to section 3 Input DSP Channel for details about this area.

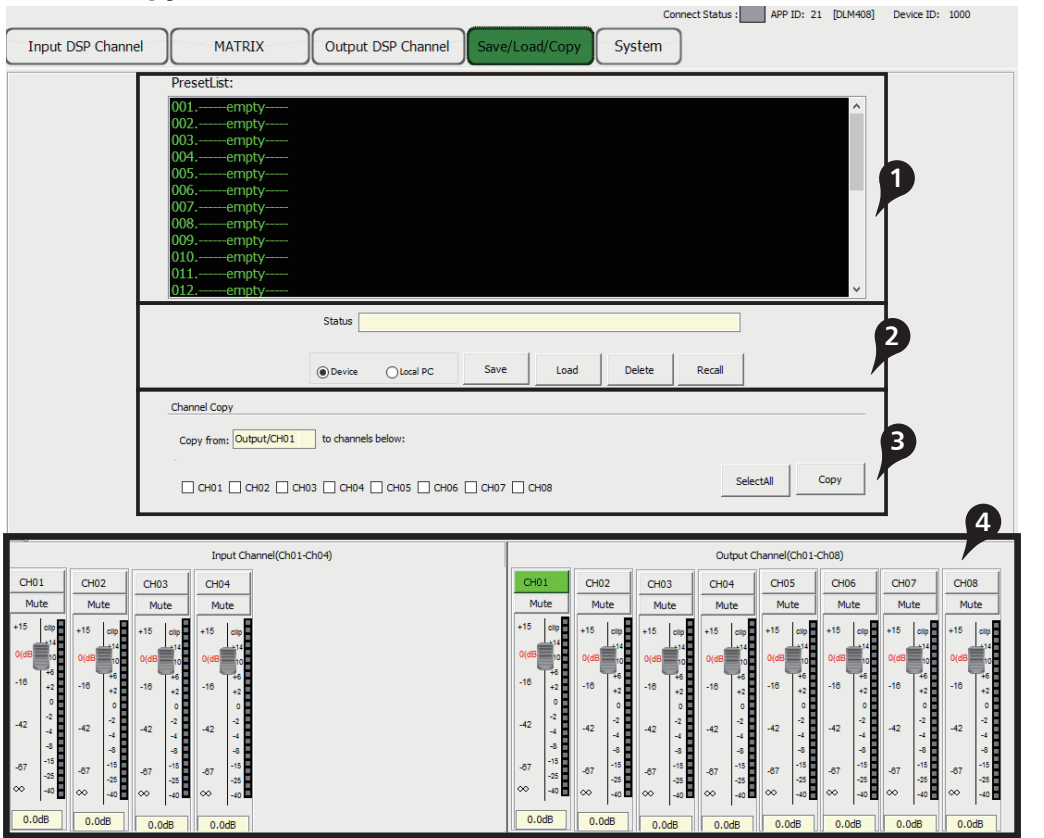

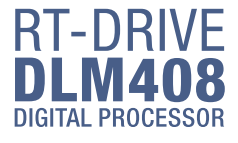

## **DSP Control** *6*

DLM408 can connect with PC by internet port on router. After successfully connected, please click the file named MatrixPro.exe on PC, you can see initial page as below picture shows, which can set connection of each device.

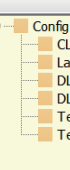

stem View

#### 1. Configuration of IP Address

Right-click the device, select "Change DeviceID", a dialog as below picture shows, input a new Device ID in the then click "OK" button to change it. Note: The new ID you key in must be the same as it is show DLM408's LCD screen.

2). If fail to connect following above step, then please key the IP address in "Choose IP" text field, then click "Apply" button. After connecting successfully, you can see device information in the lower-left corner.

#### 2. Configuration of Device Connection on Initial Page

Below picture shows you the connected status between CL-4 and DLM408.

#### How to connect?

#### **1). Add Device**

Click CL-4(or Lan Interface) under "Config DeviceList" and drag it to the middle area, then release mouse, the CL-4 will be added to this area, use the same way to add other devices.

# 2) DLM Editor V2.4<br>System View Ab Config De<br>
CL-4<br>
Lan I<br>
DLM4<br>
DLM4<br>
Text-<br>
Text-<br>
Text-

#### **2). Delete Device**

Right-click the device, select "Delete Module" to delete it.

Note: Before delete the device, please make sure that all the lines that connected to the selected device have been removed, or you may fail to delete it.

#### **3). Configuration of Device ID**

After successfully connected devices, double click DLM408 on this initial page to enter DSP control page, which will be introduced later.

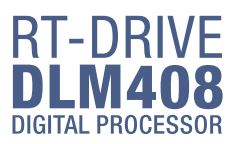

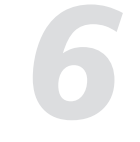

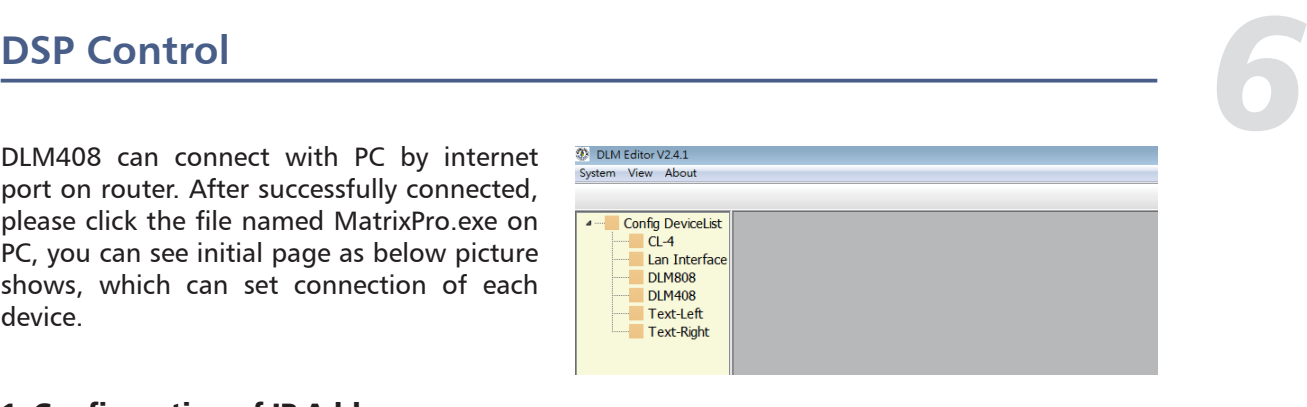

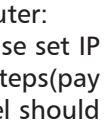

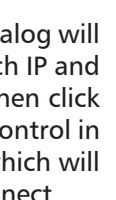

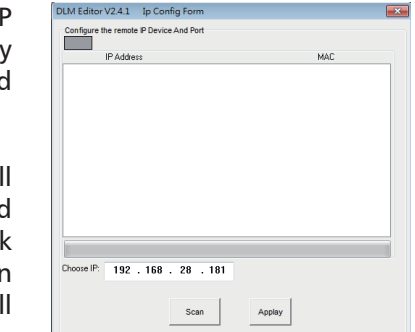

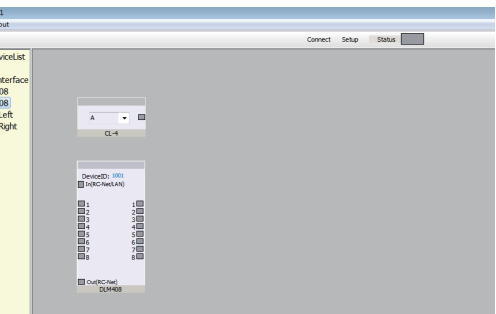

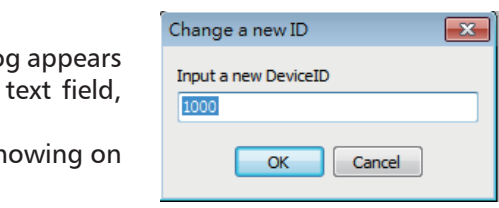

#### 5. Output DSP Channel

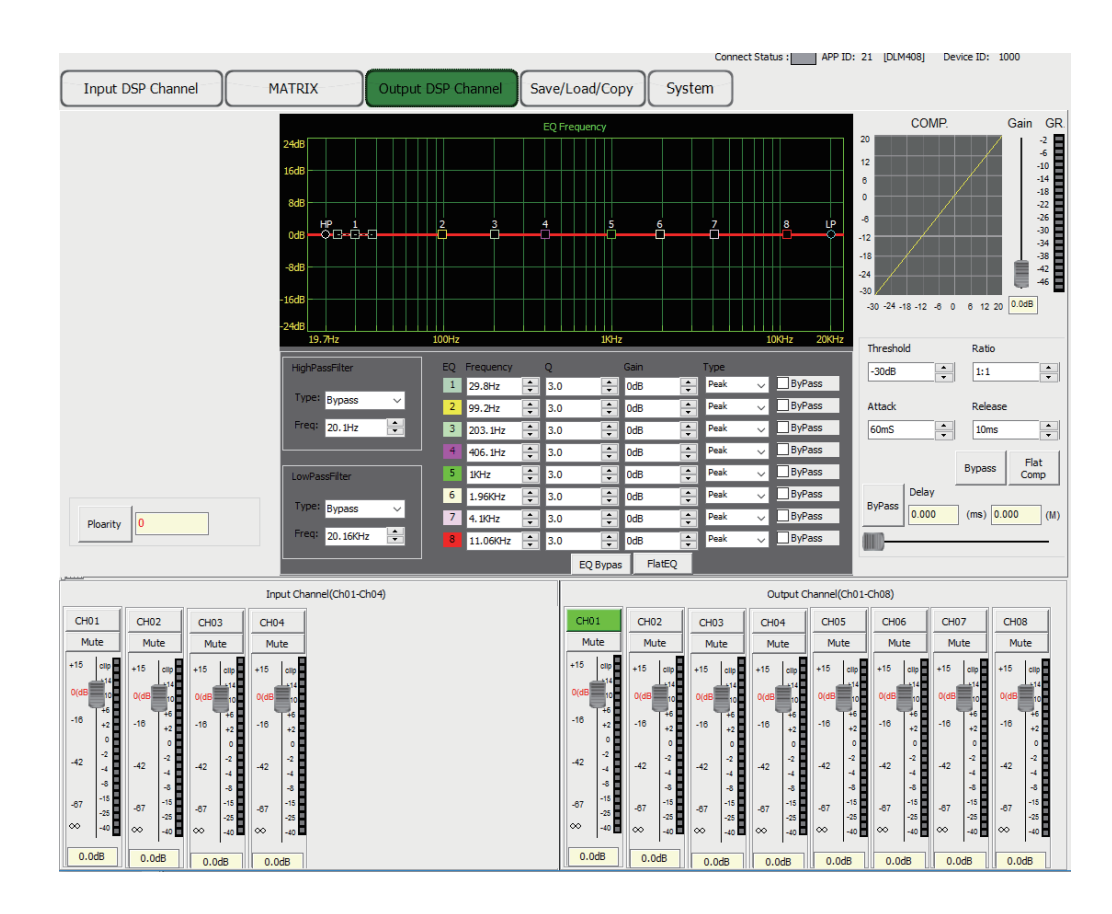

As you can see, compared with input DSP channel, this page only remove the Gate/EXP function, please refer to section 3 Input DSP Channel for details about its function.

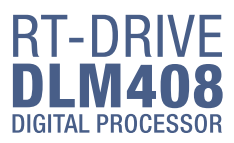

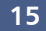

#### **DSP Control**

#### 3. Input DSP Channel

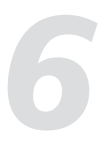

#### **1). Device Data**

After connecting PC with DLM408 and communication right, here you can see information about current channel, device name, ID number etc. If Connect Status icon is green, means communication is right; While off means communication is fault.

#### **2). Expander/Gate**

In this area, you can adjust parameter of EXP/Gate , the curve in coordinate will change with parameter's change.

The Expander is used for adding input dynamic range according to user's demand.

#### **- Threshold**

Click the control to set Gate threshold of selected channel. This threshold value determines the open level of Gate. Actually, all input audio signal that higher than threshold value can go through, the range of threshold value is -80dB to 20dB.

If input signal is lower than threshold, the Expander can enlarge it with setting ratio, then output the signal.

If input signal is larger than threshold, output signal will be the same with input signal, which means ratio is 1:1.

If adjusting the ratio to max(∞), Expander will change to noise Gate.

#### **- Ratio**

Click the control to set ratio of input signal to output signal. That is the dynamic change value of Expander's input signal/dynamic change value of Expander's output signal.

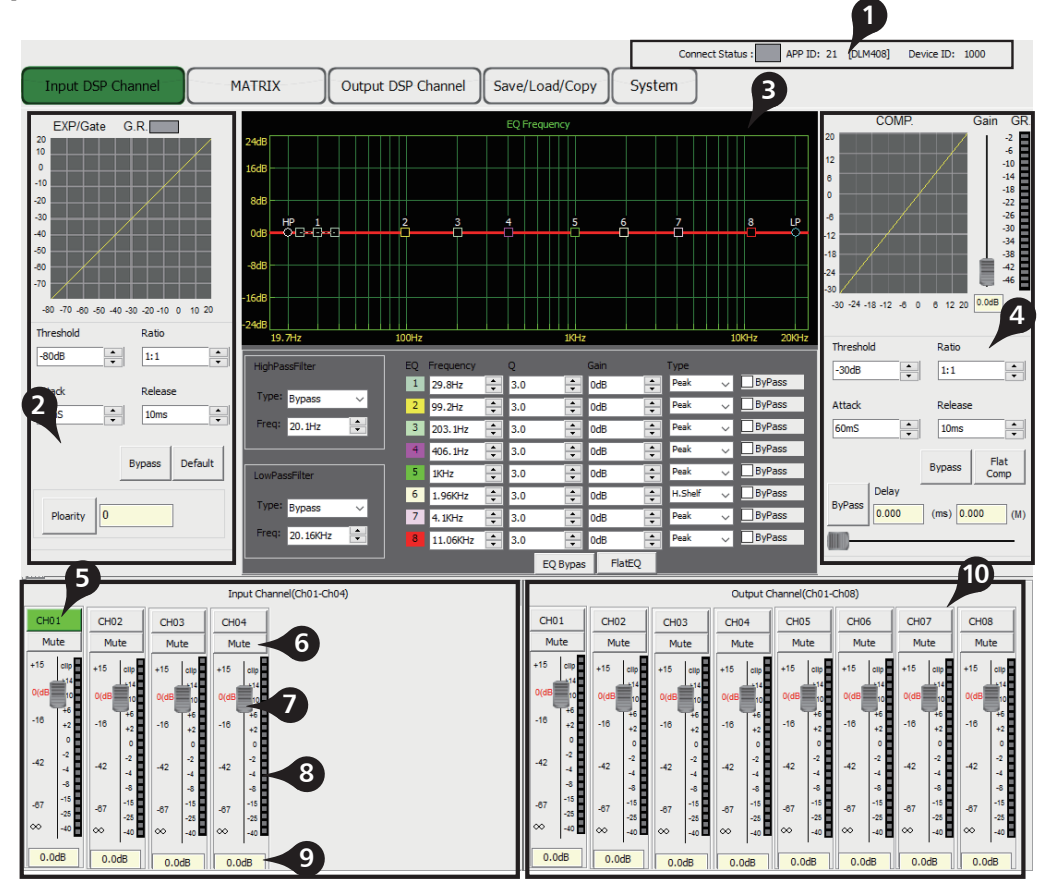

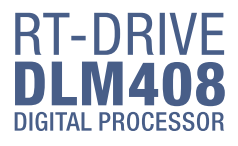

### **DSP Control** *6*

#### **1). Assign of input and output channels**

In this area, there are many small blocks, click one block, its background turns green, audio signal flow from left input channel to top output channel; while the signal won't go through any channel if it is not active. Below figure gives an example:

a. Click the block as a marked, its background turns green, means that signal input from channel Local 02 will be assigned to output channel Local 02. But the input channel Local 02 wouldn't be assigned to other output channels because there is no other block activates.

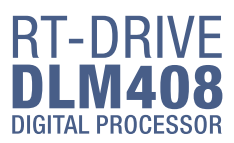

b&c. Click the block as b&c marked, their background turn green, means that signal input from channel Local 03 and Local 04 will be assigned to output channel Local 03. Other channels that inactive won't be assigned to any other output channel. And so on...

**2). Input Channel Parameter Control** Please refer to section 3 Input DSP Channel for details about this area.

**3). Output Channel Parameter Control** Please refer to section 3 Input DSP Channel for details about this area.

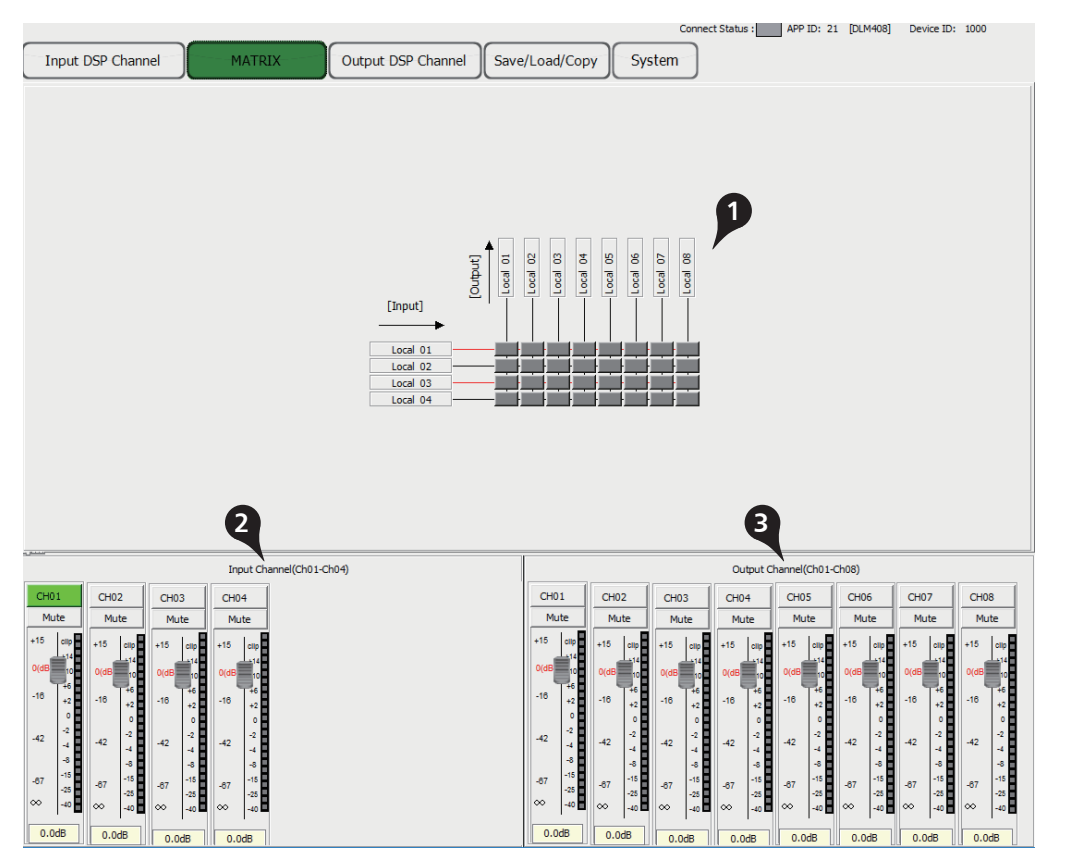

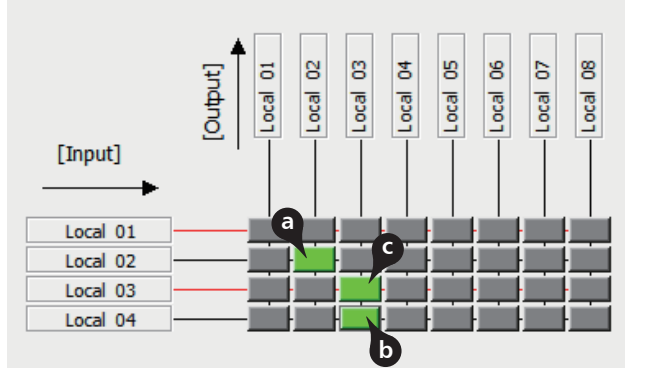

#### 4. MATRIX

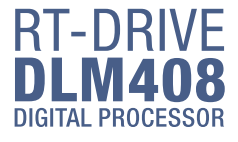

### **DSP Control** *6*

#### **- Attack**

Click the control to set the interval time from selected channel's signal beyond threshold to open noise Gate, the time can be set from 10 to 150ms. Signals that increase slowly need lower attack, because if set the attack value too high, it may cause "click" noise. Actually, all Gate may cause "click" noise when operation, but it can be avoid if set properly.

#### **- Release**

Click the control to set the amount of time for the gate to go from open to fully close. It can be set from 0.01 to 1 second.

Note: A fast release abruptly cuts off the sound once it has fallen below the threshold, A slower release smoothly changes from open to closed, much like a slow fade out. If the release time is too short, a click can be heard when re-open the gate .

#### **- Bypass**

Click Bypass, it will illuminate red, all input signals will bypass control of Threshold, Ratio, Attack and Release to flow to next block, these parameters can not be adjusted.

#### **- Default**

Click this button to flat all set parameters to be default.

#### **- Polarity**

Click this button to invert the phase of the selected channel's signal (to alter the phase by 180°). If the phase reverse is active the button will illuminate. The Polarity control can be used to correct audio signals which are out of phase as well as to cancel/reinforce each other.

#### **3). Equalizer**

In this area, you can adjust parameter of Equalizer(EQ) , the curve in coordinate will change with parameter's change. EQ can compensate and correct frequency characteristic, through which to make its frequency response characteristic curve to be more smooth and straight. On DLM408, you can adjust 8 band EQ.

#### **- High Pass Filter**

This is a high-pass filter. It can pass higher frequencies. When set to its lowest position, the filter is off.

Type indicates the filter's type that you selected, different type means different shape and different filter frequency range.

#### **- Low Pass Filter**

This is a low-pass filter. It can pass lower frequencies. When set to its highest position, the filter is off.

Type indicates the filter's type that you selected, different type means different shape and different filter frequency range.

#### **- EQ Frequency**

Click the control to set the center frequency of the equalizer's Low/Low-mid/High-mid/ High band separately. The center frequency is the middle of the pass-band between the lower and upper cutoff frequencies which define the limits of the band. The center frequency can be set from 19.7Hz to 20KHz.

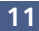

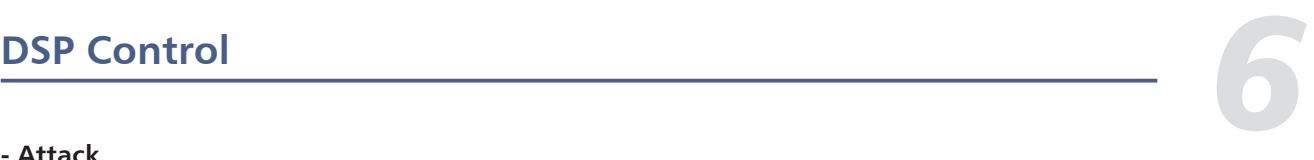

#### **- Bypass**

Click this button to bypass all signal to next block, if compressor bypass function is active the button will illuminate. If it is not active,signal will be processed at this block and then flow to next block.

#### **- Flat COM**

To flat all setting parameters to default.

#### **- Delay**

Delay here can engage and disengage the delay function for selected Channel. Move the slide below it to set delay time. Only if delay function is active can set the delay time. If Bypass beside it is enable, the parameter can not be adjusted.

#### **5). Current input channel selection**

Click channel button 1-4, corresponding background LED will light, which means current channel is selected, you can set parameters on this channel.

#### **6). Input channel mute control**

Click it, the background LED will light, which means it enable mute function on current channel.

#### **7). Input channel Meter control**

Select the block and slide it to adjust current channel's volume.

#### **8). Input channel Meter dynamically indication** Dynamically indicate current channel's input level meter.

**9). Input channel Meter value display** The value will vary with slide moving.

#### **10). Output channel control**

Function in this area is similar to that to input channel. Please read carefully about input channel introduction.

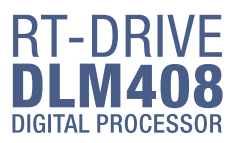

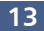

#### **DSP Control**

#### **- Q**

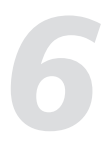

Click the control to set the Q for the Low/Low-mid/High-mid/High band separately. The Q is the ratio of the center frequency to the bandwidth. If the center frequency is constant, the bandwidth is inversely proportional to the Q, which means that if you raise the Q, the bandwidth will be narrowed. It can be adjusted from 0.4 to 128.

#### **- Gain**

Click the control to set the gain attenuation or boost at the center frequency for the Low/Low-mid/High-mid/High band separately. It can be set from -18 to +18 dB. When Gain is 0dB, center frequency and Q are all invalid.

#### **- Type**

To select current filter type of current EQ, option is Peak/L.Shelf/H.Shelf.

#### **- EQ Bypass**

Click this button to bypass all signal to next block, if EQ bypass function is active the button will illuminate. If it is not active,signal will be processed at this block and then flow to next block.

#### **- Flat EQ**

To flat all setting parameters to default.

#### **4). Compressor**

In this area, you can adjust parameter of compressor. Compressor will compress signal that higher than threshold with specified ratio, then output it. The curve in coordinate will change with parameter's change.

#### **-Threshold**

Click the control to set the compressor threshold for selected channel.

If amplitude of an audio signal exceeds a certain threshold, the compressor will reduce the level of this signal with specified ratio;

If amplitude of an audio signal is lower than this given threshold, compressor won't work, signal will flow to next block directly.

If setting ratio to "+ $\infty$ ", compressor will be limited.

Threshold can be set from -30dB to 20dB.

#### **- Ratio**

Click the control to set the compression ratio for selected channel. The ratio determines the amount of gain reduction. For example, a ratio of 4:1 means that if input level is 4 dB over the threshold, the output signal level will be 1 dB over the threshold. The ratio can be set from 10:1 to 1:1 until limit.

#### **- Attack**

Click the control to set the compressor's attack setting for selected channel. The attack setting is the period when the compressor is decreasing gain to reach the level that is determined by the ratio. You can set the attack from 10 to 150 milliseconds.

#### **- Release**

Click the control to set the compressor for selected channel. Release sets the length of time the compressor takes to return to its normal gain once the signal level drops below the threshold. Release can be set from 10 to 1,000 milliseconds.

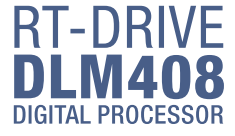

## **DSP Control** *6*